#### Developing Your Proposal Module 5

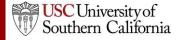

#### Objectives

In this module you will learn how to:

- Autofill data into the proposal
- Add Performance Sites
- Add and sort Key Persons
- Attach biosketches

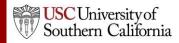

## Autofill

- Use the autofill pencil icon 🖉 to autofill fields.
- Autofilled information comes from professional or institutional profiles.
- If profile information changes during the proposal preparation process, you can re-autofill to import the most recent information using the green refresh arrows.
- When you add a person or institution using autofill, Cayuse S2S also autofills other logically connected fields.
  - Applicant Organization and Principal Investigator data are usually autofilled during proposal creation.

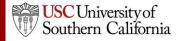

## Using Autofill

- Locate the section of the proposal you would like to autofill (e.g. Authorized Representative – Box 19 on the SF 424 Face Page).
- 2. Click the autofill pencil: 🖉

| 19. Authorized       | Representative 1          |              |                    |              | 2 🥖     |
|----------------------|---------------------------|--------------|--------------------|--------------|---------|
| Prefix:              | * First Name:             | Middle Name: |                    | * Last Name: | Suffix: |
| * Position/Title:    |                           |              | * Organization:    |              |         |
| Department:          |                           |              | Division:          |              |         |
| * Street1:           |                           |              | Street2:           |              |         |
| * City:              |                           |              | County:            | ,            |         |
| *<br>State/Province: | Please Select             | ×            | * Zip/Postal Code: |              |         |
|                      | Please Select             | V            |                    |              |         |
| * Phone Number:      |                           | Fax Number:  |                    | * Email:     |         |
| * Signature of A     | Authorized Representative |              |                    | ^ Date       | Signed  |

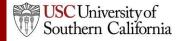

## **Using Autofill**

- 3. Select the person you want to autofill.
  - Use Show All or search if you don't see their name.
- 4. Click Add Authorized Representative.

| 🥔 Add Authorized Representative to Proposal                                                                 |  |  |  |  |  |
|----------------------------------------------------------------------------------------------------|--|--|--|--|--|
| Show All                                                                                                    |  |  |  |  |  |
| 3 Recently Autofilled Authorized Representatives:<br>Jackson, Adrian - U of C: Office of Sponsored Research |  |  |  |  |  |
| Powell, Ron - U of C: Office Sponsored Research<br>Soto, Ernesto - U of C: Office Sponsored Research        |  |  |  |  |  |
| Add Authorized Representative                                                                               |  |  |  |  |  |

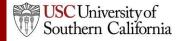

## Using Autofill

#### 5. The person's data is autofilled into Box 19:

| 19. Authorized Representative 5 |                                  |                      |               |                    |                      |             |         |   |
|---------------------------------|----------------------------------|----------------------|---------------|--------------------|----------------------|-------------|---------|---|
| Prefix:<br>Mr. ♥                | * First Name:<br>Andrew          | Middle Name:         | -             |                    | * Last Name:<br>Hoff |             | Suffix: | ▽ |
| * Position/Title:               | Director                         |                      |               | * Organization:    | University of (      | Cayuse      |         |   |
| Department:                     | Office of Sponsored Research     |                      |               | Division:          | Office of Rese       | earch       |         |   |
| * Street1:                      | 10700 SW Beaverton-Hillsdale Hwy |                      |               | Street2:           | Bldg. II, Ste. 4     |             |         |   |
| * City:                         | Beaverton                        |                      |               | County:            | Washington           |             |         |   |
| *<br>State/Province:            | Oregon                           |                      | *             | * Zip/Postal Code: | 97005                |             |         |   |
| * Country:                      | United States of America         | *                    |               |                    |                      |             |         |   |
| * Phone Number:<br>503-123-4567 |                                  | Number:<br>-765-4321 |               |                    | * Email:<br>jcolley@ | )cayuse.com |         |   |
| * Signature of /                | Authorized Representative        |                      | * Date Signed |                    |                      |             |         |   |

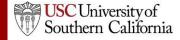

#### Autofill: Performance Sites

1. Add an existing performance site by selecting the autofill pencil.

| Project/Performance Site Location(s) |                              |                    |     |  |  |  |  |  |
|--------------------------------------|------------------------------|--------------------|-----|--|--|--|--|--|
| Project/Performance                  | ce Site Primary Location     |                    | 2 💥 |  |  |  |  |  |
| Organization:                        |                              |                    |     |  |  |  |  |  |
| DUNS Number:                         |                              |                    |     |  |  |  |  |  |
| * Street1:                           |                              | Street2:           |     |  |  |  |  |  |
| * City:                              |                              | County/Parish:     |     |  |  |  |  |  |
| * State/Province:                    | Please Select                | * Zip/Postal Code: |     |  |  |  |  |  |
| * Country:                           | Please Select 👻              |                    |     |  |  |  |  |  |
| * Project/Performance                | Site Congressional District: |                    |     |  |  |  |  |  |

2. Select a site from a professional profile:

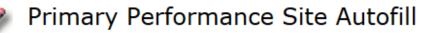

Also show available Institutional Profiles

🚨 📃 University of Cayuse - Barton, Jeffrey [PI]

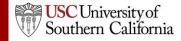

#### Autofill: Performance Sites

 If you don't see a performance site for a key person, make sure their professional profile has performance site information and the site is marked as active:

| University of Cayuse<br>Performance Site I    | Active Fill from Contact Info     |
|-----------------------------------------------|-----------------------------------|
| Organization Name:                            | University of Cayuse              |
| Address 1:                                    | 10700 SW Beaverton-Hillsdale Hwy. |
| Address 2:                                    | Ste. 654                          |
| City:                                         | Beaverton                         |
| State/Province:                               | Oregon                            |
| Zip/Postal Code:                              | 97005                             |
| County:                                       | Washington                        |
| Country:                                      | United States of America          |
| Organization DUNS:<br>Congressional District: | J423432                           |
|                                               |                                   |

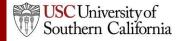

#### Senior/Key Persons Form

- Add, edit, or autofill Senior/Key Persons
  - Adds Key Personnel on the budget form when they are autofilled into the Key Persons form
- You can add as many Senior/Key Persons as are allowed
  - Cayuse S2S auto-generates an overflow PDF for any key persons beyond the number of slots on the form and attaches it to the proposal.
- Sort button automatically orders the Key Persons list by role and name on the Key Persons form.

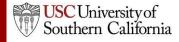

- 1. Navigate to the **Key Persons** form.
- 2. Click the autofill icon to add a new person.

| RESEARCH & RELATED Senior/Key                  | Person Profile         |  |  |  |  |
|------------------------------------------------|------------------------|--|--|--|--|
| PROFILE - Project Director/Principal Inve      | estigator              |  |  |  |  |
| Powell, Ron - University of Cayuse             | **                     |  |  |  |  |
| PROFILE - Senior/Key Person                    |                        |  |  |  |  |
| 0 Senior/Key Persons expand all / collapse all | 🎡 Manage Key Persons 📝 |  |  |  |  |

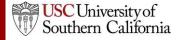

- Search for or select the person you want to add.
- 4. Click Add Selected Key Person.

| 🥒 Add Key Person to Proposal                                                  | Close |
|-------------------------------------------------------------------------------|-------|
| Show Recently Used eRA Role Filter: Any/all (unfiltered)                      |       |
| All 29 Available Professional Profiles:                                       |       |
| DeMarco, Mary Kate - U of C                                                   |       |
| Hammer, Armand - U of C                                                       |       |
| Hammer, MC - U of C                                                           |       |
| Harmon, Sean - U of C: Medicine                                               |       |
| Hawthorne, Rufus D U of C: Bob 4                                              |       |
| Heldens, John - U of C: Neurology                                             |       |
| Hoff, Andrew - O of C: Office of Sponsored Research                           |       |
| Hopkins, Virginia - University of Denver: Psychiatry                          |       |
| Jackson, Adrian - U of C: Office of Sponsored Research                        |       |
| Jacobson, Jodi - U of C: Medicine                                             |       |
| LaLonde, David - U of C: Surgery                                              |       |
| Memba, Alejandro - U of C: Office of Sponsored Research                       |       |
| Mupparapu, Sanjay - U of C<br>Powell, Ron - U of C: Office Sponsored Research |       |
| Salazar, Sharon - U of C: Biochemistry                                        |       |
| Sanchez, Sarah - U of C: Cardiovascular Research Inst.                        |       |
| Soto, Ernesto - U of C: Office Sponsored Research                             |       |
| Test Nate - U of C                                                            |       |
| Tosta, Patti - U of C: Surgery                                                |       |
| Turner, Shah - University of Denver                                           |       |
|                                                                               |       |
| Or                                                                            |       |
| Create New Professional Profile                                               |       |

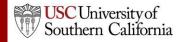

5. Key person data can be edited in the Manage Key Person window:

|     | Mana      | ge Ke           | y Pers          | on             |                |                 |                |                |                    |                    | Close |
|-----|-----------|-----------------|-----------------|----------------|----------------|-----------------|----------------|----------------|--------------------|--------------------|-------|
|     |           |                 |                 |                |                |                 |                |                |                    |                    |       |
| S 💥 | Soto, Er  | nesto - Uni     | versity of Ca   | yuse           |                |                 |                | budget pe      | eriods: 🖄 1        | ☑ 2 🗆 3 🗖 4        | 4 🗆 5 |
| At  | tach Bios | <b>ketch</b> (n | io pdf) (no si  | rc) Add        |                |                 |                |                |                    |                    |       |
| Ro  | le: Fa    | aculty          |                 | <b>~</b>       | Other Pro      | oject Role      | e Catego       | ry:            |                    |                    |       |
| Ar  | opointmer | nt type (m      | onths): Cal     | endar: 12      | Aca            | demic:          |                | Summer:        |                    |                    |       |
|     | Budget    | Cal.<br>Salary  | Acad.<br>Salary | Sum.<br>Salary | Cal.<br>Months | Acad.<br>Months | Sum.<br>Months | Req.<br>Salary | Fringe<br>Benefits | Funds<br>Requested |       |
|     | prd 1     | 65,000          | 0               | 0              | 4.00           |                 |                | 21,667         | 0                  | 21,667             |       |
|     | prd 2     | 67,000          | 0               | 0              | 2.00           |                 |                | 11,167         | 1,000              | 12,167             |       |
|     | prd 3     |                 |                 |                |                |                 |                |                |                    |                    |       |
|     | prd 4     |                 |                 |                |                |                 |                |                |                    |                    |       |
|     | prd 5     |                 |                 |                |                |                 |                |                |                    |                    |       |
|     |           |                 |                 |                |                |                 |                |                |                    |                    |       |
|     |           |                 |                 |                |                |                 |                |                |                    |                    |       |

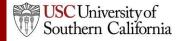

In the Manage Key Persons window you can:

- Re-autofill from a professional profile.
- Change the Project Role.
- Select budget periods on which the Key Person will be named by checking or un-checking the **Budget Period** boxes.
- Attach biosketches.
- Change effort and salary information.
- Copy salary information across budget periods or automatically escalate it.

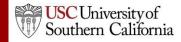

 If you enter base salary numbers, fringe rates, and effort months, Cayuse S2S auto-calculates Requested Salary, Fringe Benefits and Funds Requested.

| <u>ن</u>                                                                                           | Manage Key Person |          |                 |                 |                |                |                 |                |                |                    | Close              |  |
|----------------------------------------------------------------------------------------------------|-------------------|----------|-----------------|-----------------|----------------|----------------|-----------------|----------------|----------------|--------------------|--------------------|--|
| Soto, Ernesto - University of Cayuse       budget periods:       1       2       3       4       5 |                   |          |                 |                 |                |                |                 |                |                |                    |                    |  |
|                                                                                                    | Atta              | nch Bios | <b>ketch</b> (n | no pdf) (no si  | rc) Add        |                |                 |                |                |                    |                    |  |
|                                                                                                    | Role              | : Fa     | aculty          |                 | <b>~</b>       | Other Pro      | oject Rol       | e Catego       | ry:            |                    |                    |  |
|                                                                                                    | Арр               | ointmer  | nt type (m      | onths): Cal     | endar: 12      | Aca            | demic:          |                | Summer:        |                    |                    |  |
| Γ                                                                                                  | 1                 | Budget   | Cal.<br>Salary  | Acad.<br>Salary | Sum.<br>Salary | Cal.<br>Months | Acad.<br>Months | Sum.<br>Months | Req.<br>Salary | Fringe<br>Benefits | Funds<br>Requested |  |
|                                                                                                    |                   | prd 1    | 65,000          | 0               | 0              | 4.00           |                 |                | 21,667         | 0                  | 21,667             |  |
|                                                                                                    |                   | prd 2    | 67,000          | 0               | 0              | 2.00           |                 |                | 11,167         | 1,000              | 12,167             |  |
|                                                                                                    |                   | prd 3    |                 |                 |                |                |                 |                |                |                    |                    |  |
|                                                                                                    |                   | prd 4    |                 |                 |                |                |                 |                |                |                    |                    |  |
|                                                                                                    |                   | prd 5    |                 |                 |                |                |                 |                |                |                    |                    |  |
|                                                                                                    |                   |          |                 |                 |                |                |                 |                |                |                    |                    |  |

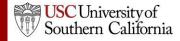

#### Adding Senior/Key Persons "On the Fly"

Adding a Senior/Key Person "on the fly" allows you to quickly create a Professional Profile from within the proposal.

- 1. From the **Key Persons** form (or the Key Persons section of the detailed budget form), click the autofill pencil .
- 2. Click the **Create New Professional Profile** button in the Add Key Person window:
- Enter the first and last names and click the Create New
   Profile button: 
   Create Professional Profile

| First name:  |        |                    | (required) |
|--------------|--------|--------------------|------------|
| Middle name: |        |                    |            |
| Last name:   |        |                    | (required) |
|              |        |                    |            |
|              | Cancel | Create New Profile |            |

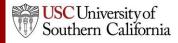

#### Adding Senior/Key Persons "On the Fly"

- 4. Fill out the **Create New Key Person** form and click the **Save Key Person** button.
- 5. A professional profile will be created and the person will be added to the Senior/Key Persons form and the budget form.

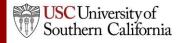

# Sorting Senior/Key Persons

- Once you have added all key persons, click the **Sort** button to order your list.
  - PD/PI roles will appear first.
  - OSC roles will appear last.
  - Other people will be in alphabetical order.

| 5 Senior/Key Persons expand all / collapse all | J.₩ Sort                                                                                                    | Manage Key Persons       | ļ |
|------------------------------------------------|----------------------------------------------------------------------------------------------------|--------------------------|---|
|                                                |                                                                                                    | Φ                        | * |
|                                                |                                                                                                    | 合 员                      | * |
|                                                | and the second second second second second second second second second second second second second second second | ÷ ۵<br>سیمانی المحمد الم |   |

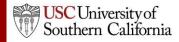

#### **Attaching Biosketches**

1. Expand the key person's listing by clicking on the plus sign:

|   | RESEA                                          | ARCH & RELATED Senior/Key Person Profi            | le                 |     |
|---|------------------------------------------------|---------------------------------------------------|--------------------|-----|
|   |                                                | PROFILE - Project Director/Principal Investigator |                    |     |
|   |                                                |                                                   |                    | 🗙 🔅 |
|   |                                                | PROFILE - Senior/Key Person                       |                    |     |
|   | 3 Senior/Key Persons expand all / collapse all | J.≢ Sort                                          | Manage Key Persons | 1   |
| - | ▶ E Cullina, Matthew - University of Denver    |                                                   | ψ                  | *   |
| - | 🗄 🚊 Heldens, John - University of Cayuse       |                                                   | Ŷ \$               | *   |

#### 2. Click Add Attachment next to Attach Biographical Sketch:

| *Attach Biographical Sketch (no pdf) (no src)      |                |                   |
|----------------------------------------------------|----------------|-------------------|
| Attach Current & Pending Support (no pdf) (no src) | Add Attachment | Delete Attachment |

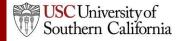

#### Attaching Biosketches to the Proposal

- 3. From the Attach Biosketch window, you can attach the PDF and the Source (Word) file from:
  - The professional profile (top)
  - A file on your local computer (bottom)

|                   | A                                                          | Attach biosketch             |                    |                           |  |
|-------------------|------------------------------------------------------------|------------------------------|--------------------|---------------------------|--|
|                   |                                                            |                              |                    |                           |  |
|                   | Choose a biosketch: Heldens_Bio.pdf 💌 🗔 Include pdf source |                              |                    |                           |  |
|                   |                                                            | 1                            | 1 Attach Cancel    |                           |  |
|                   |                                                            |                              |                    |                           |  |
| Upload attachment |                                                            |                              |                    |                           |  |
|                   |                                                            | Name:                        | KeyPersonBioSketch | do not use: / \ ; * " < > |  |
|                   | 2                                                          | PDF file:                    |                    | Browse                    |  |
|                   |                                                            | Source of PDF:<br>(optional) |                    | Browse                    |  |
|                   |                                                            | ()                           | Upload Cancel      |                           |  |

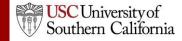